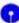

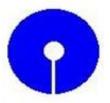

User Manual
For
FI Gateway KO
Services

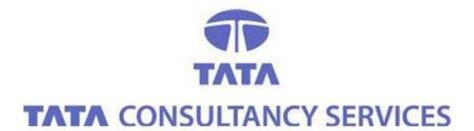

#### Contents:

- 1. Customer Creation -> Menu
- 2. Customer Creation -> Customer Details
- 3. Finger Print Capturing Confirmation
- 4. Customer Creation -> Continue Customer Creation
- **5. Customer Creation -> Print Account Opening Form**
- 6. Pass Book issue-> ID card generation
- 7. Customer Creation -> Re-upload Customer Photo
- 8. Customer Login ->
- 9. Customer Login -> Transactions -> Deposit
- 10. Customer Login -> Transactions -> Withdraw
- 11. Customer Login -> Transactions -> Balance enquiry
- 12. Customer Login -> Transactions -> Add Beneficiary
- 13. Customer Login -> Transactions -> Fund Transfer
- 14. Customer Login -> Transactions -> Delete Beneficiary
- 15. Customer Login -> Transactions -> Mini Statement
- 16. Customer Login -> Transactions -> STDR account open

### **Customer Creation -> Menu:**

The screenshot shows the customer creation menu.

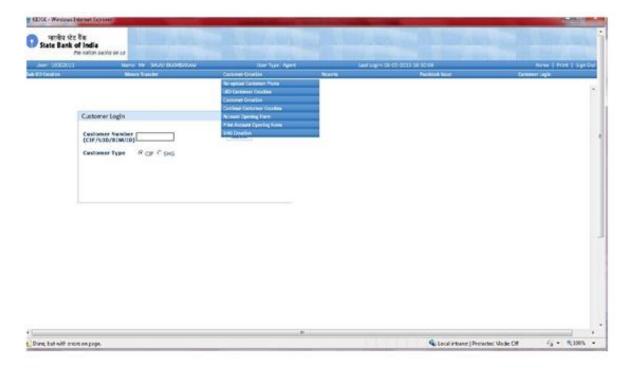

Customer creation

#### **Customer Creation -> Customer Details:**

This screen is used to create a new customer. Fill in the details and click submit to proceed.

**Actions**: *Update* 

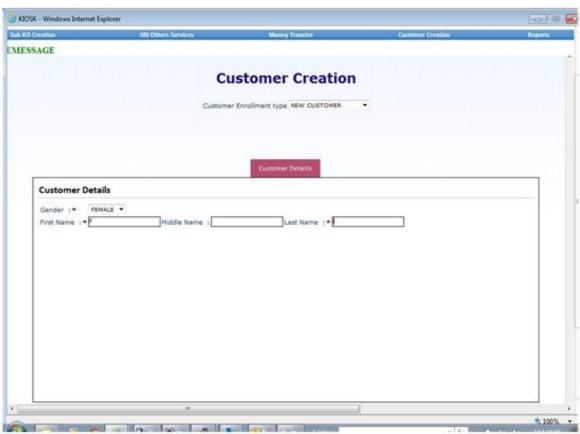

Customer creation

### **Wait Screen:**

After clicking on the submit button of the UID customer creation page, this screen will appear showing the message "please wait till the capturing process initializes..."

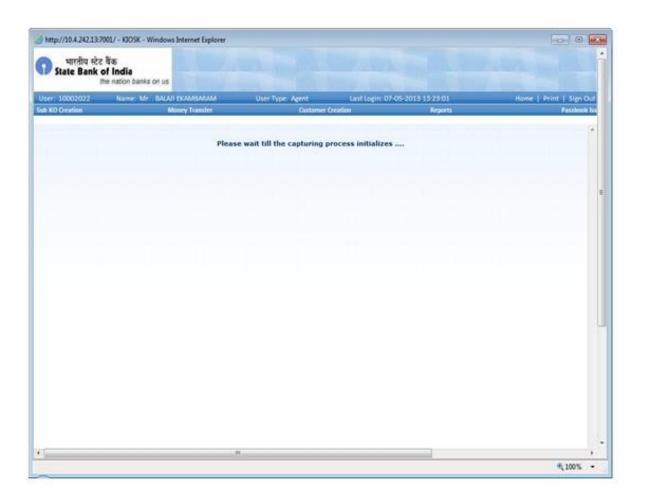

# **Initializing device (fingerprint capture):**

An alert box will appear showing the message "initializing device". Click on ok to continue.

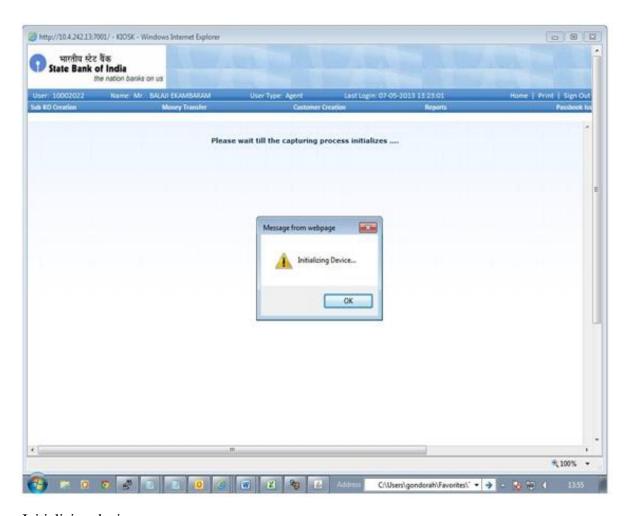

Initializing device

#### G

## **Finger Print Capturing Process:**

Click on capture to activate the device. When the device gets activated, put and press the selected finger on the device to get the finger prints.

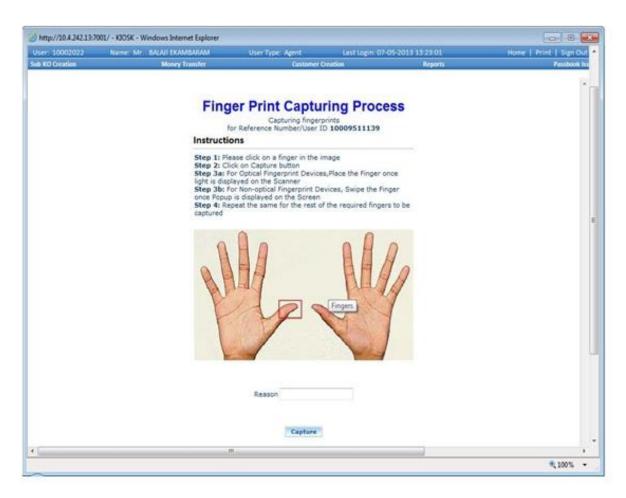

Finger print capturing process

# **Finger Print Capturing Confirmation:**

There would be a "success" status against the selected finger thus informing that the finger print of that particular finger is captured. Click on continue to move ahead with the same process again.

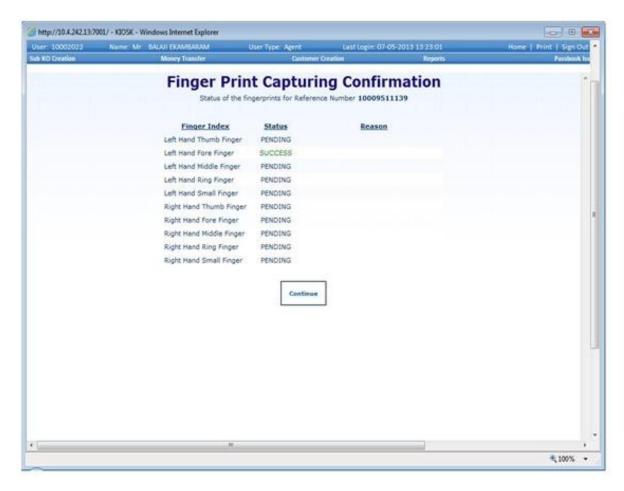

Finger print capturing confirmation

## **Finger Print Capturing Confirmation:**

Another success page of the same kind as mentioned before. Click on continue to proceed.

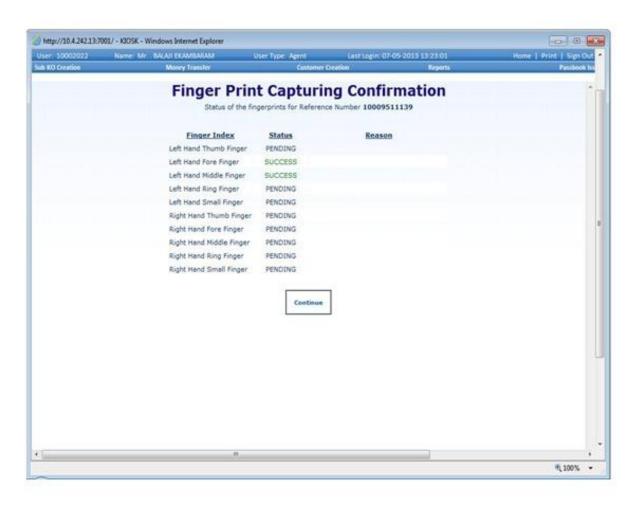

# **Finger Print Capturing Confirmation:**

This page would be viewed after the finger prints of all the three fingers are captured. Click on continue to move ahead to the finger print preference page.

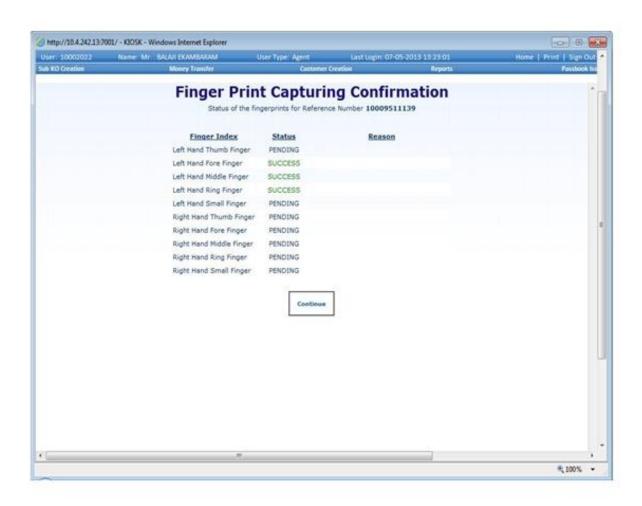

#### a

# **Finger Print Capturing Confirmation:**

Select the fingers according to their preference. Click on continue to complete the process.

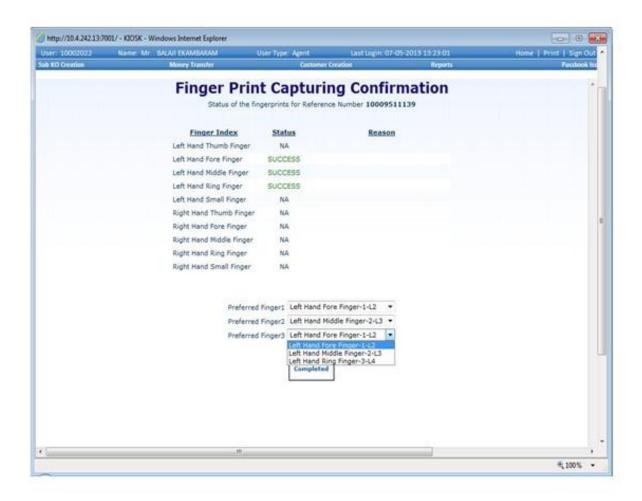

# **Finger Print Capture Success Screen:**

An alert box will appear showing the message that all the finger prints have been captured successfully. Click on ok to continue.

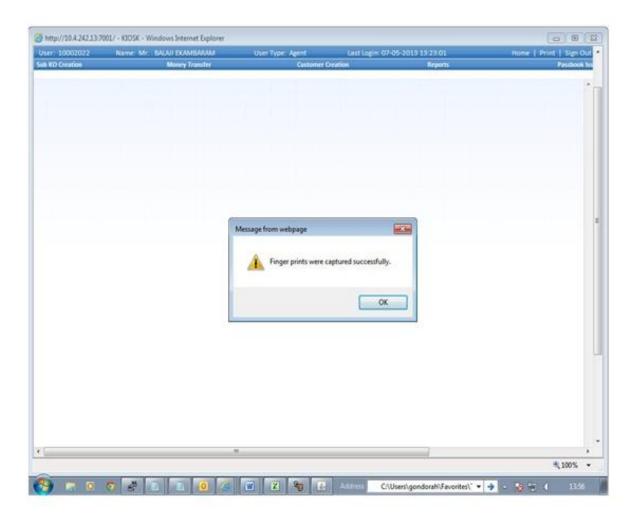

# **Customer Details:**

To continue with the rest of the customer creation process, fill in the details properly in the form that would appear as shown. After filling this up click on the other tab "Nominee details" to continue

#### Customer details

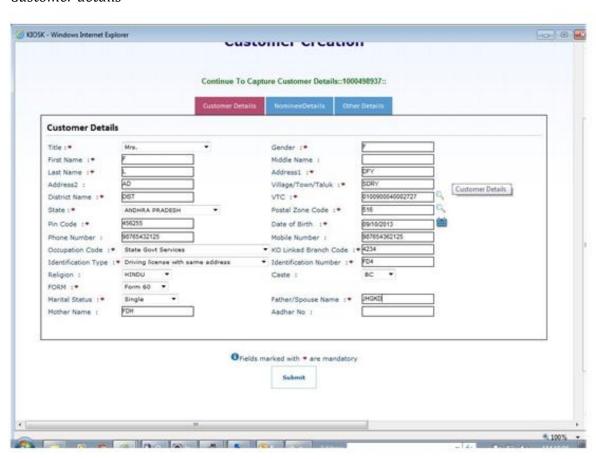

### **Nominee Details:**

After clicking on the tab "nominee details" the below shown page will appear. Fill in the details and click on submit. This is meant to provide all necessary details of a nominee.

# Nominee details MOSK - Windows Internet Explorer customer creation Continue To Capture Customer Details::1000498937:: Nominee Details Nominate a person :\* FDF ZSH Nominee Name :\* Nominee Address :\* 10/10/1983 Nominee Relation Type 1\* MOTHER Nominee DOB 1♥ 29 Nominee Age : Nominee Name To Se Printed in Passbook : YES . Linkage Individual Account to SHG Account : ■ NO ■ OFields marked with \* are mandatory

### Other Details:ATM details

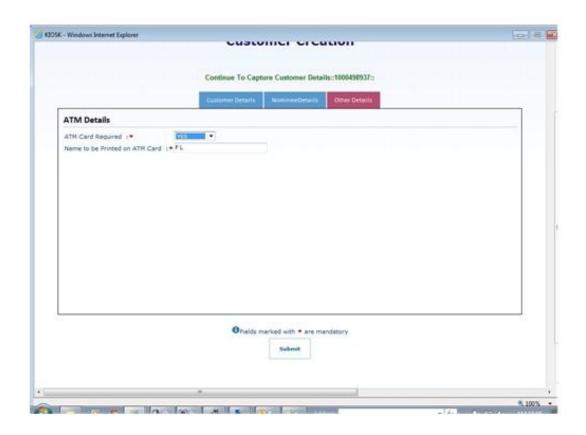

# **Photo Upload post Customer Creation:**

A message would be viewable showing "Customer created successfully". A photo upload option will appear. Click on browse to add the photo to be uploaded. Click on submit.

#### Customer creation

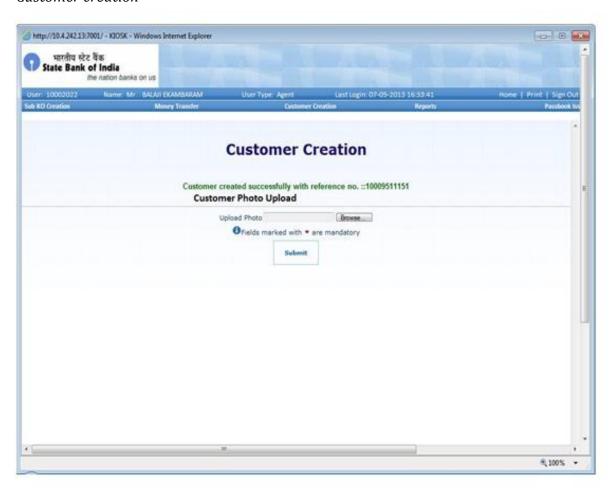

#### **Customer Reference Card Details:**

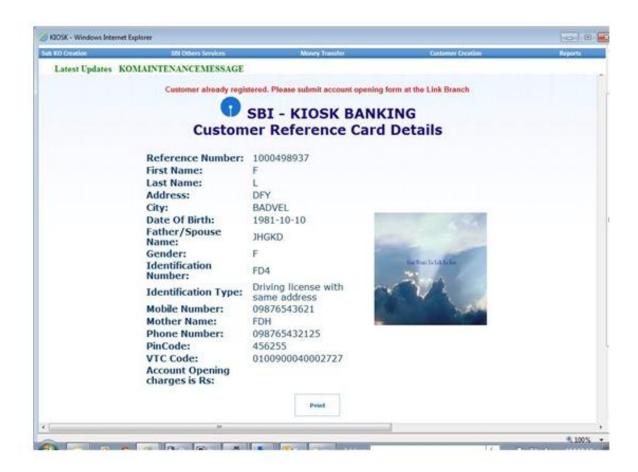

## **Account Opening Charges:**

After the above process is completed, user will be directed to this page showing the account opening charges. Click on confirm to proceed.

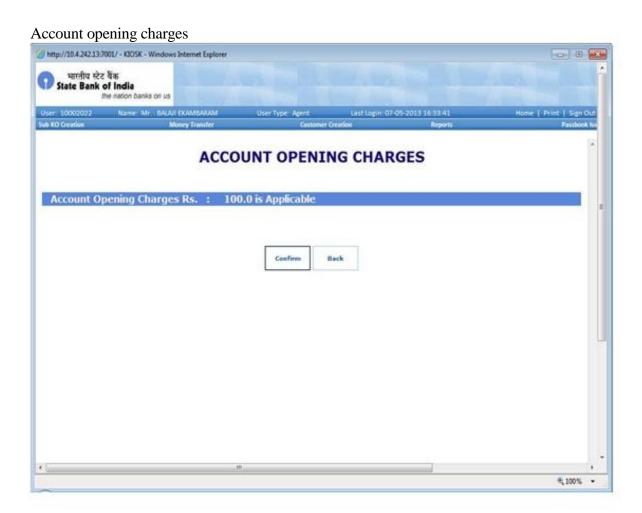

#### 7

### **Customer Creation -> Continue Customer Creation:**

After clicking on the tab "continue customer creation" the below shown page will appear. Fill in the details and click on submit. This is meant to provide all remaining links for customer creation for that particular reference number.

**Actions**: Creation

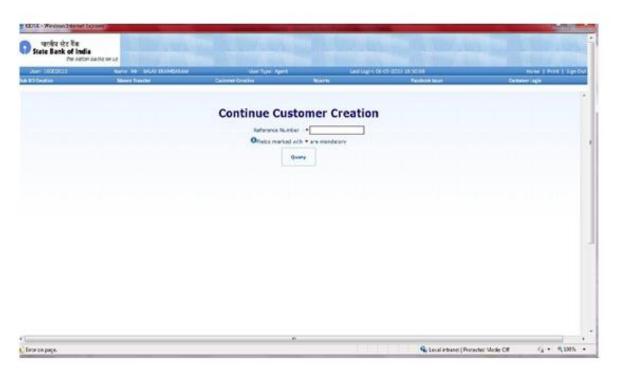

Continue customer creation

# **Customer Creation -> Print Account Opening Form:**

After clicking on the tab "print account opening form" the below shown page will appear. Fill in the details and click on query. This is meant to provide account opening form of a customer.

**Actions**: fetch

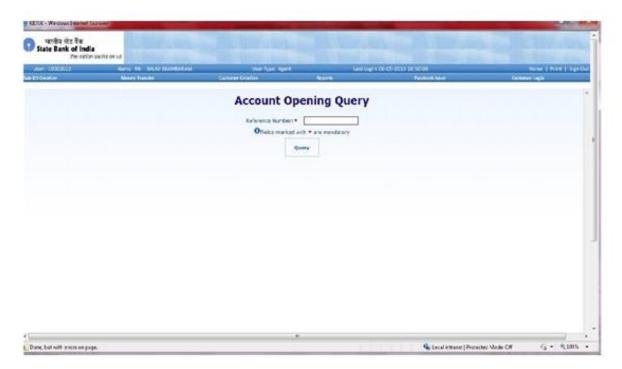

After fill reference number this page will appear:

#### Account opening form:

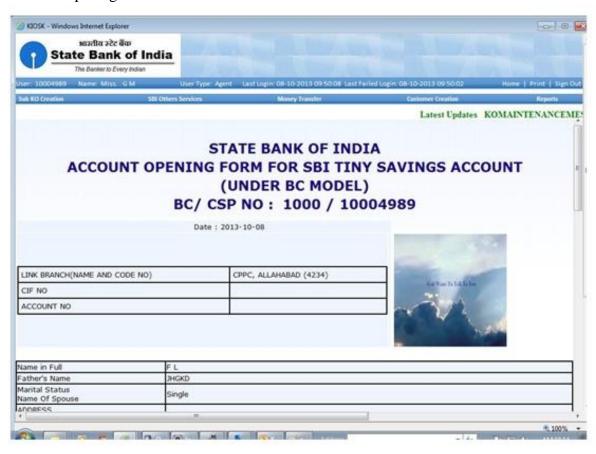

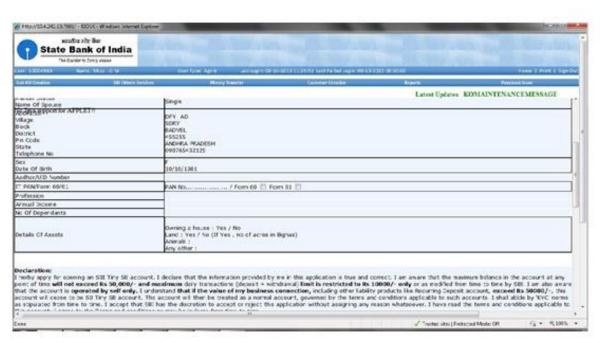

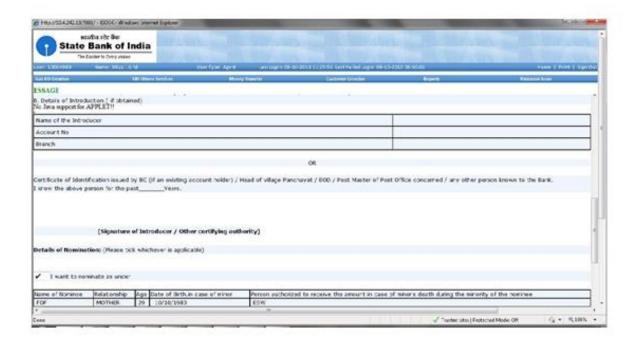

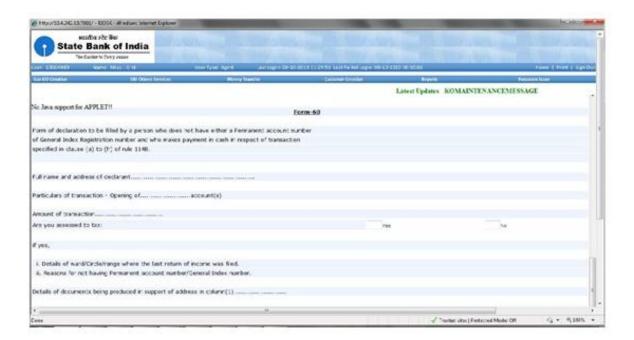

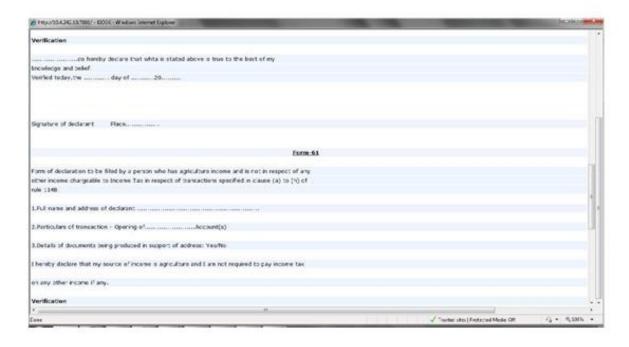

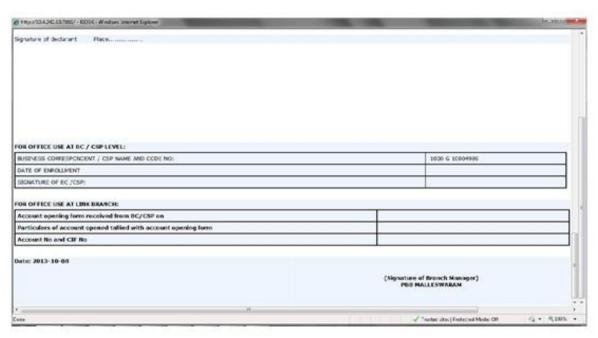

#### **Customer Creation -> SHG Creation:**

After clicking on SHG Creation the page, To continue with the rest of the shg group creation process, fill in the details properly in the form that would appear as shown. After filling this up click on the submit to continue.

**Actions**: Create

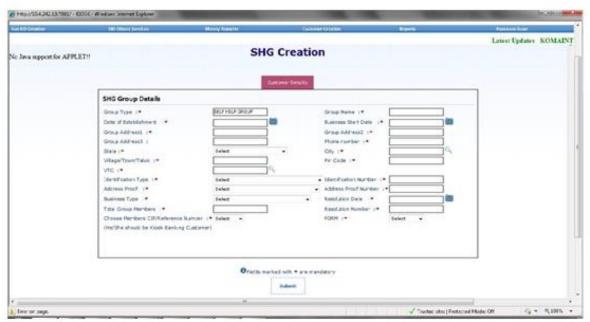

SHG creation

a

After that customer should enter the two or three reference number for signatories and then click on submit button for completing the shg group creation.

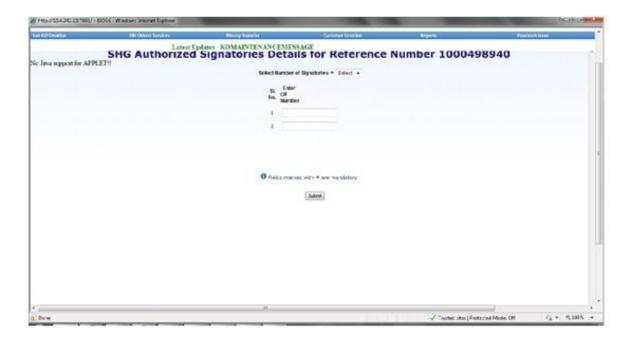

# Passbook issue-> ID card generation:

After clicking on the tab "ID card Generation" the below shown page will appear. Fill in the details and click on query. This is meant to provide passbook or id card of a customer.

**Actions**: Generate

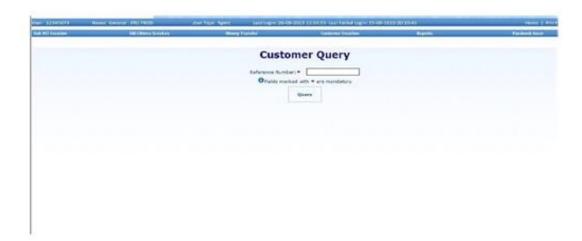

After click on submit button id card page will appear.

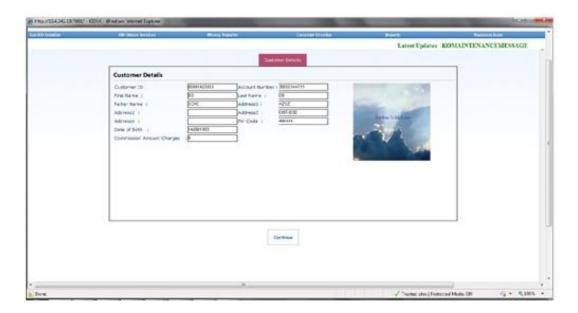

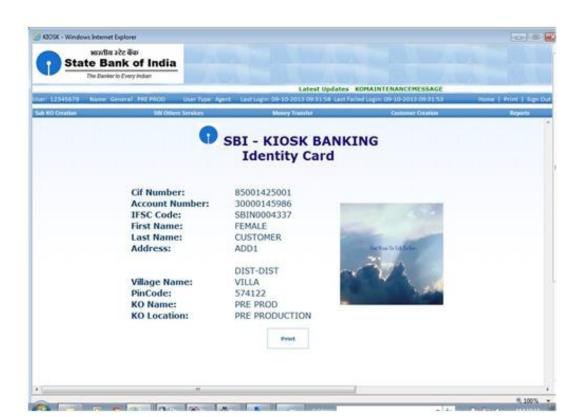

# **Customer Creation -> Re-upload Customer Photo:**

This is for uploading photo against the records which doesn't have one. Enter the reference number and click on submit.

**Actions**: Update

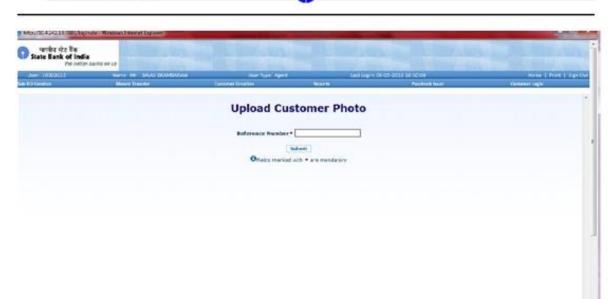

Re upload customer photo

Error on page.

## **Customer Login ->**

For Customer login customer should enter cif number and then click on submit button.

G . 9,1005 .

Carcal intraner | Protected Works Citi

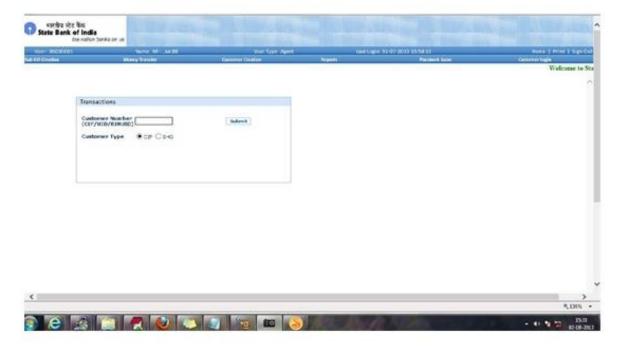

After that page redirected to the account summary page:

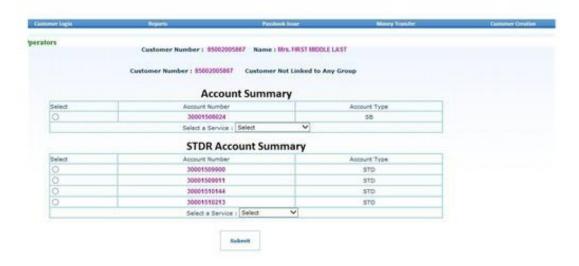

Here user should select the one services from:

- 1. Deposit
- 2. Withdraw
- 3. Balance Enquiry
- 4. Add Beneficiary
- 5. Fund Transfer
- 6. Delete beneficiary
- 7. Mini Statement
- 8. STDR account open

#### n

# **Customer Login -> Transactions -> Deposit:**

Denomination screen for cash deposit

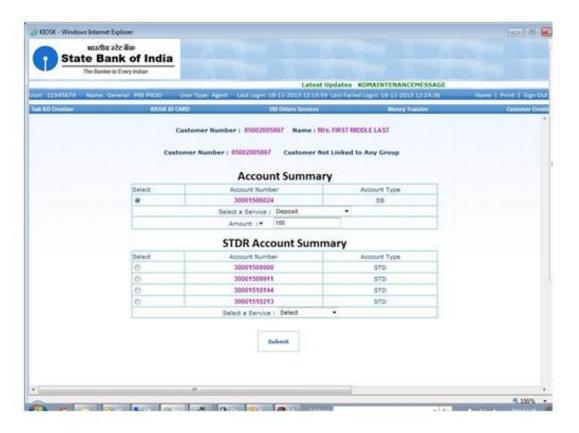

# Including commission plan

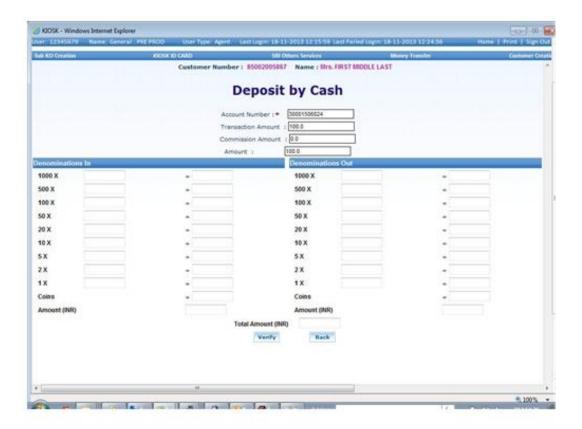

Verification Page: before confirmation of deposit or any other transaction user should verify with Finger print capture again and it verify with the database.

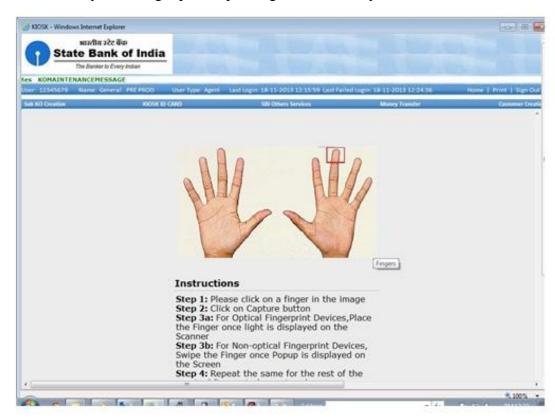

confirmation page:

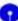

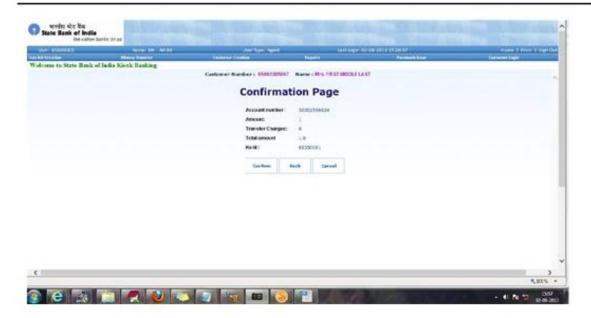

# **Customer Login -> Transactions -> Withdraw:**

when user select withdraw this page will appear

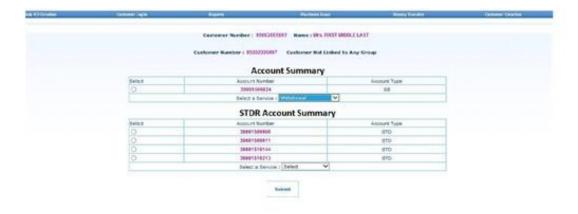

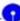

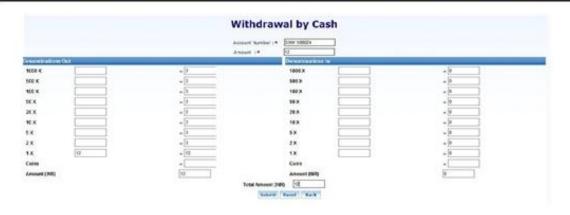

#### withdrawal Receipt:

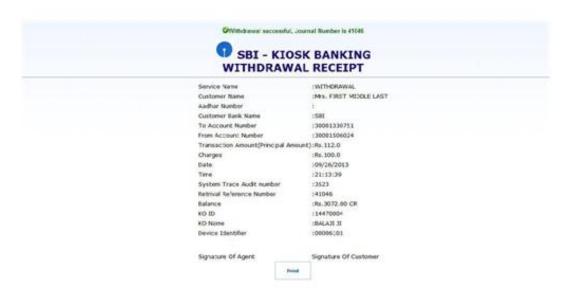

Confirmation Page:

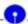

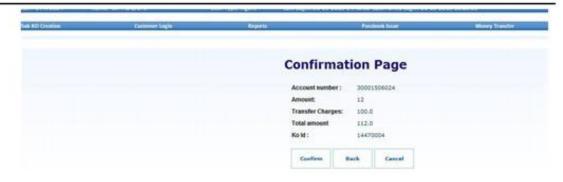

# **Customer Login -> Transactions -> Balance enquiry:**

When user select Balance enquiry this page will appear

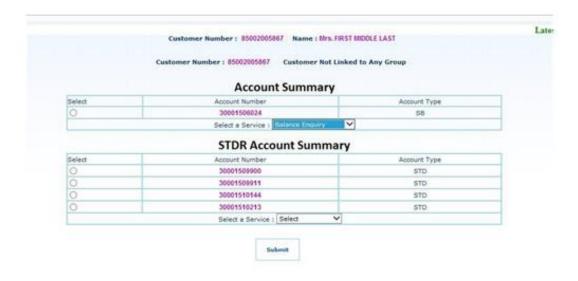

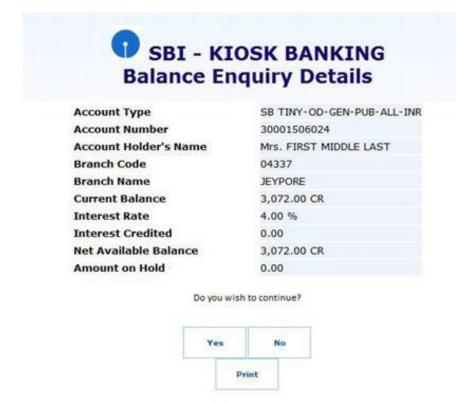

## **Customer Login -> Transactions -> Add Beneficiary:**

when user select Add Beneficiary this page will appear

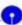

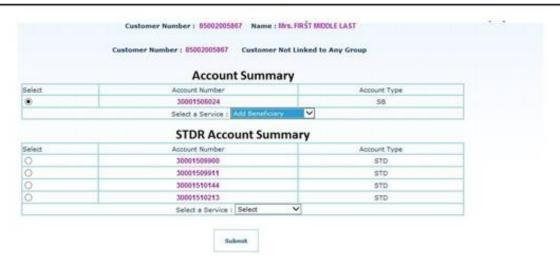

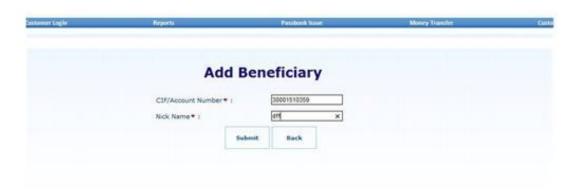

#### confirmation page

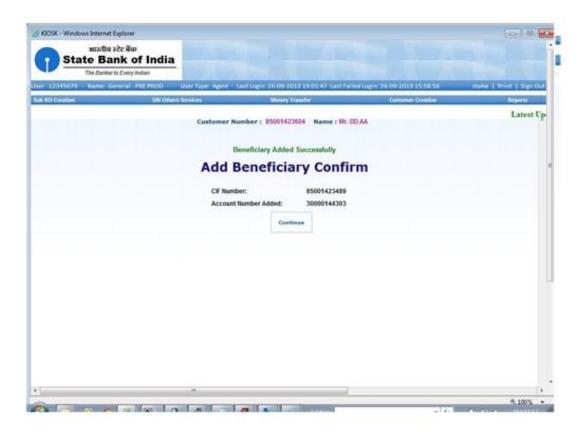

# **Customer Login -> Transactions -> Fund Transfer:**

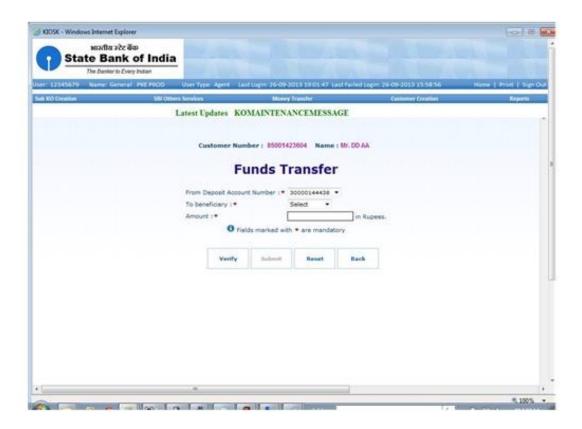

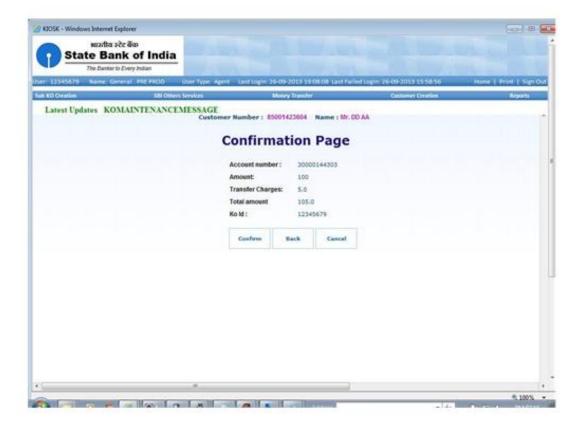

#### a

# **Customer Login -> Transactions -> Delete Beneficiary:**

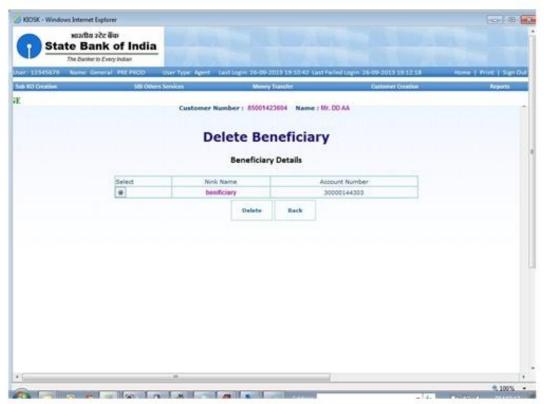

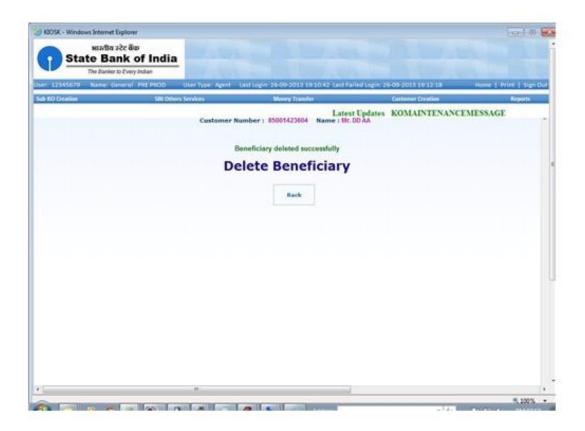

### **Customer Login -> Transactions -> Mini Statement:**

when user select mini statement this page will appear

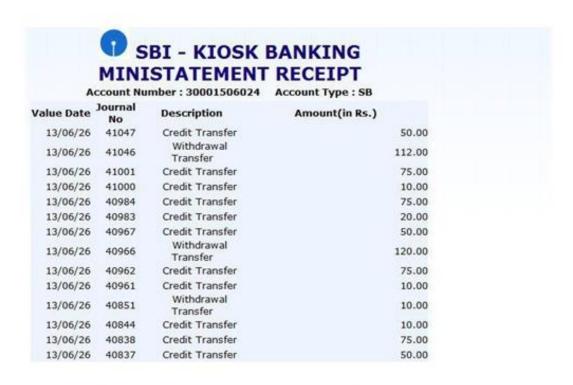

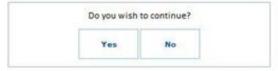

## **Customer Login -> Transactions -> STDR account open:**

when user select STDR account open this page will appea

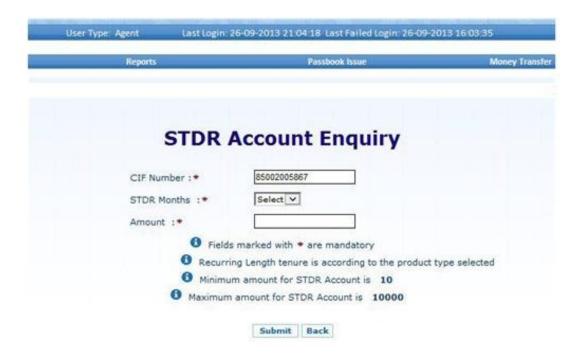